# 線上抵免操作手冊

1. 登入位置 請參考下圖

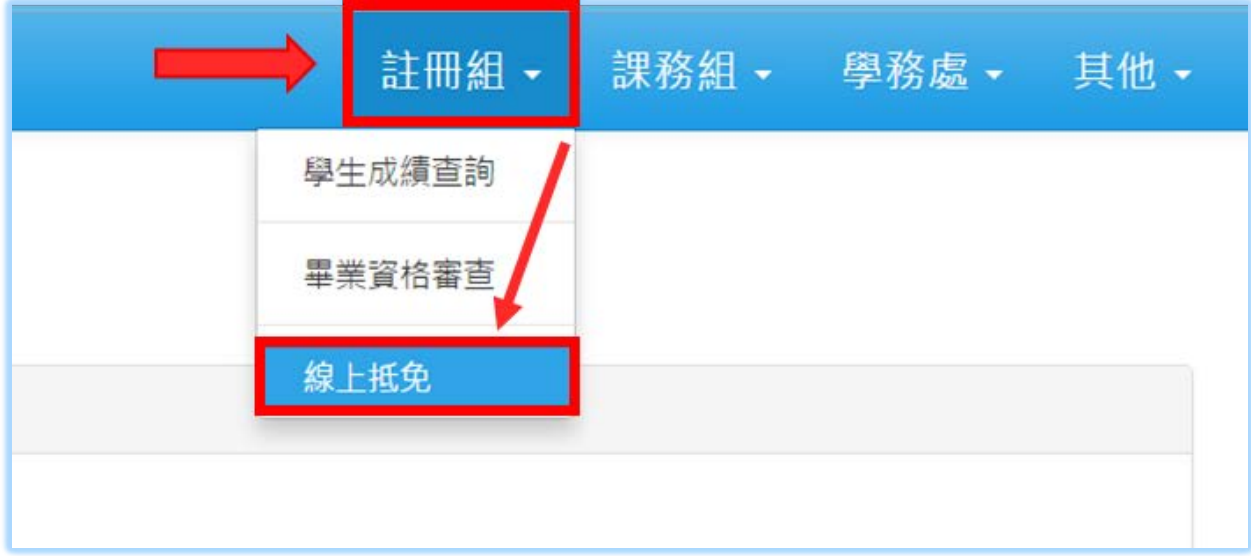

2. 登入身分限制

僅有 4 種類型人員(學生)可進入,分別為

- (1) 入學方式:轉學生
- (2) 入學方式:校內轉
- (3) 有復學紀錄
- (4) 一般生

進入時,系統通常會出現提示,請參考下圖

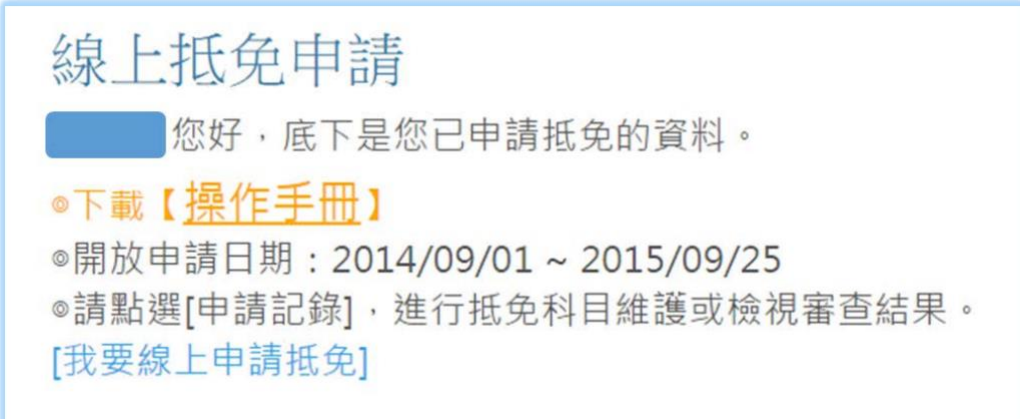

3. 進入後顯示資訊 若登入時為未開放時間,系統會出現警示 請參考下圖

線上抵免申請 目前不是開放時間! 若登入時為開放時間,請依系統提示文字選擇進入

請參考下圖

線上抵免申請 您好,底下是您已申請抵免的資料。 ◎下載【操作手冊】 ◎開放申請日期: 2014/09/01~2015/09/25 ◎請點選[申請記錄],進行抵免科目維護或檢視審查結果。 [我要線上申請抵免]

## 4. 點選**[我要線上申請抵免]**連結後

僅需選填 2 項基本內容,分別是目前聯絡手機號碼(10 個數字)以及抵免原因 請參考下圖

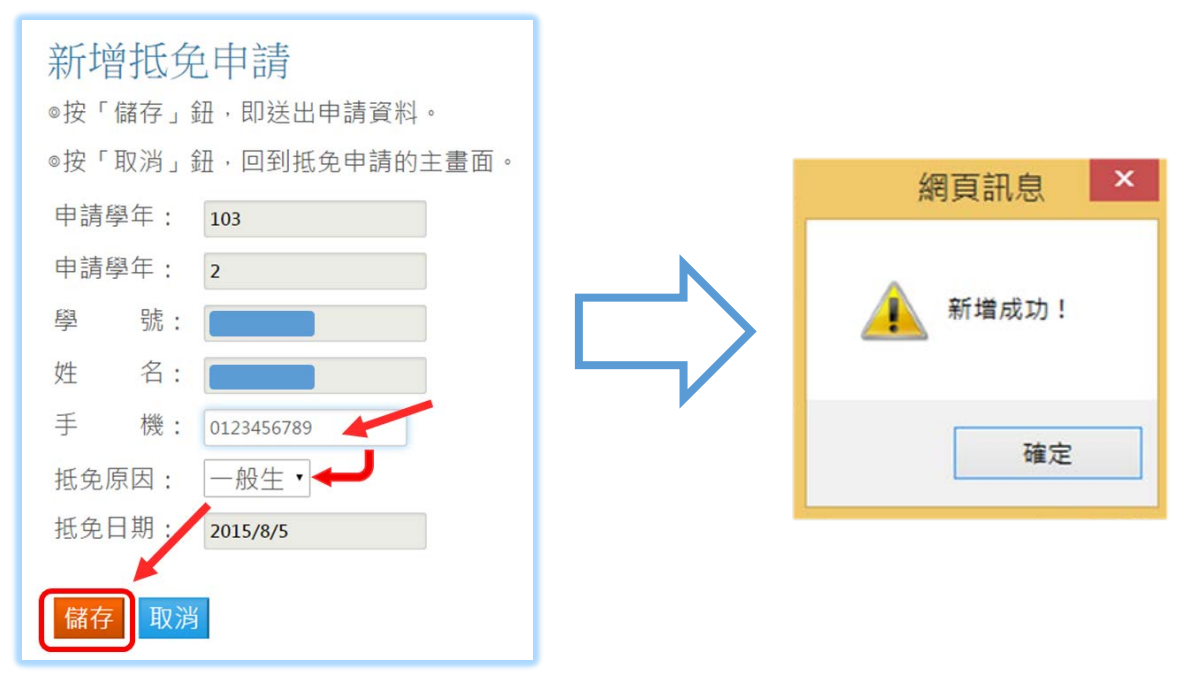

5. 基本資料建立完成後

可看到目前申請審查全貌,接續為新增抵免科目請參考下圖

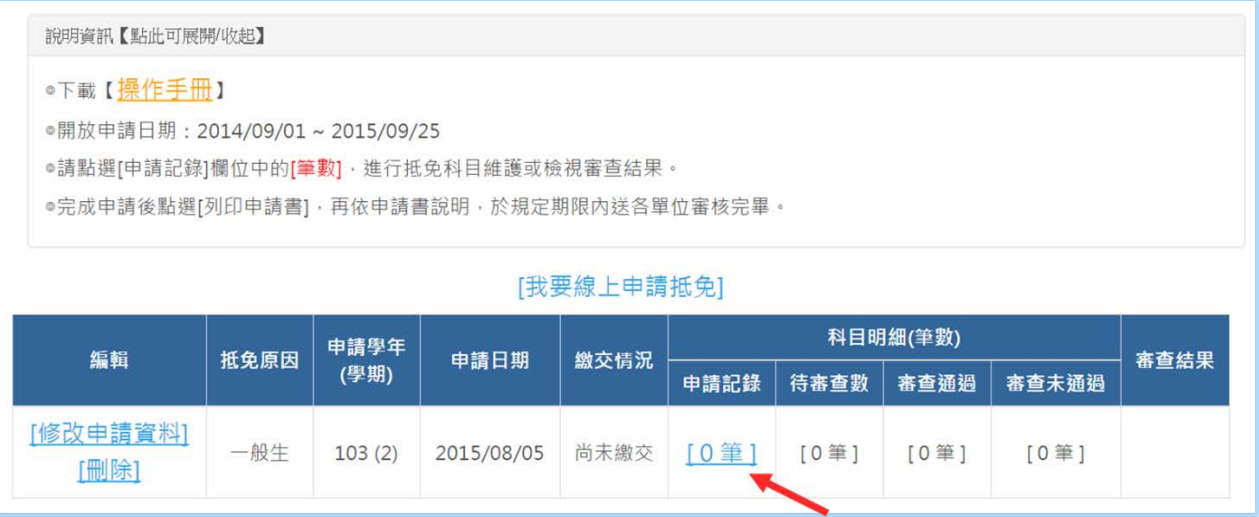

6. 點選[申請紀錄]欄位中的**[ 筆數 ]**後顯示畫面 請注意提示文字說明,接下來請點選 新增抵免科目 按鈕 請參考下圖

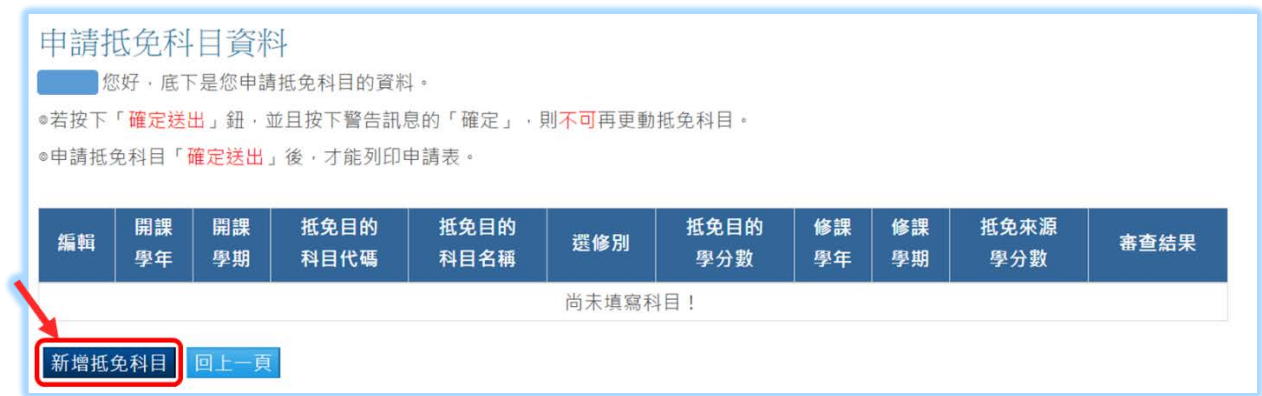

# 7. 點選 新增抵免科目 顯示畫面

先選擇抵免科目,請參考下圖

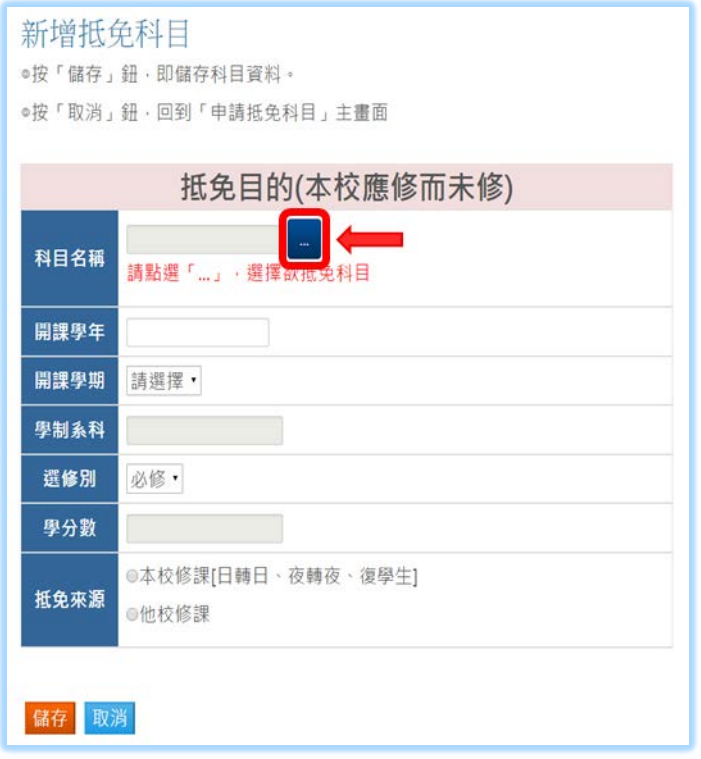

8. 查詢時,應以"依課程計畫科目"為抵免目的的首要選擇

點擊 **[科目代碼]**,以選擇抵免科目

請參考下圖

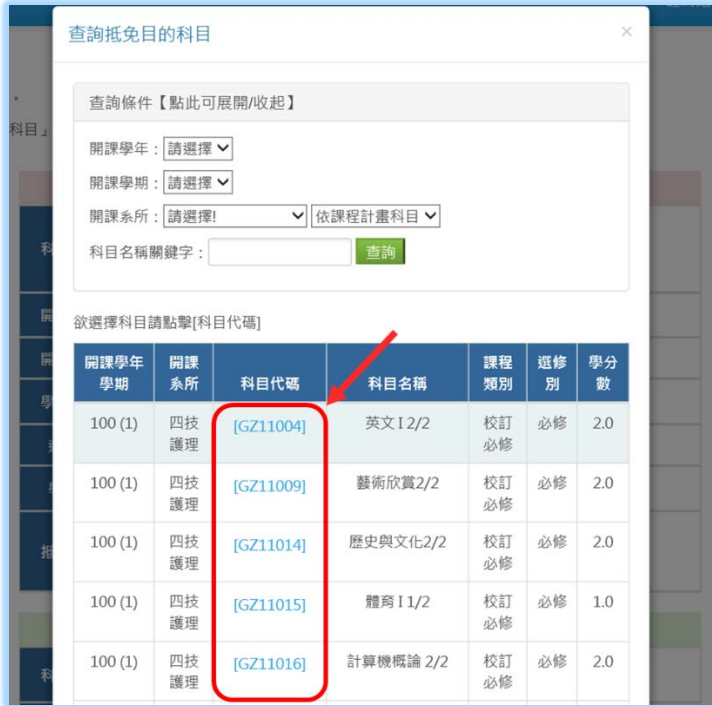

- 9. 依個人需求調整,並選擇抵免來源 請參考下圖
	- 本校修課畫面

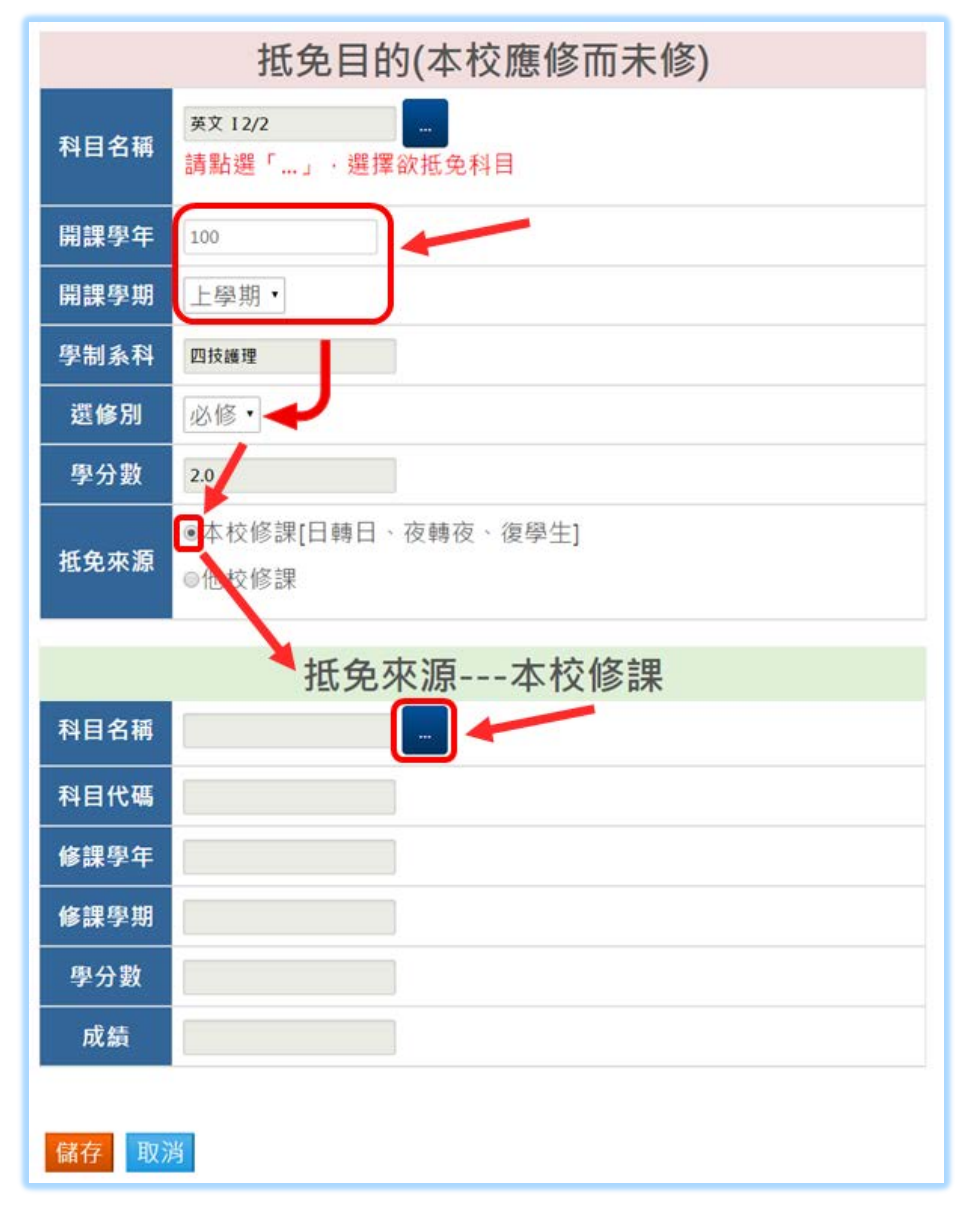

以下為查詢本校修課畫面

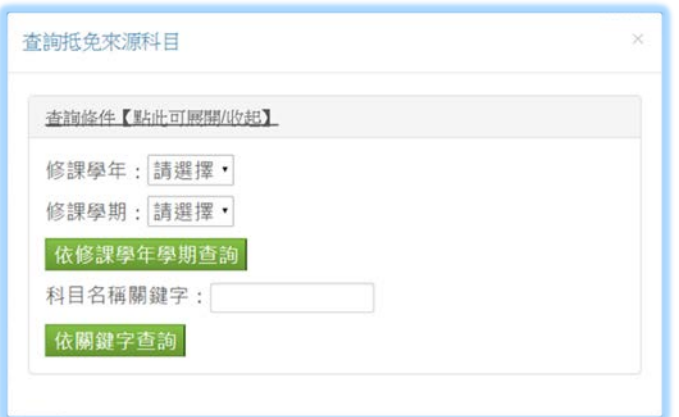

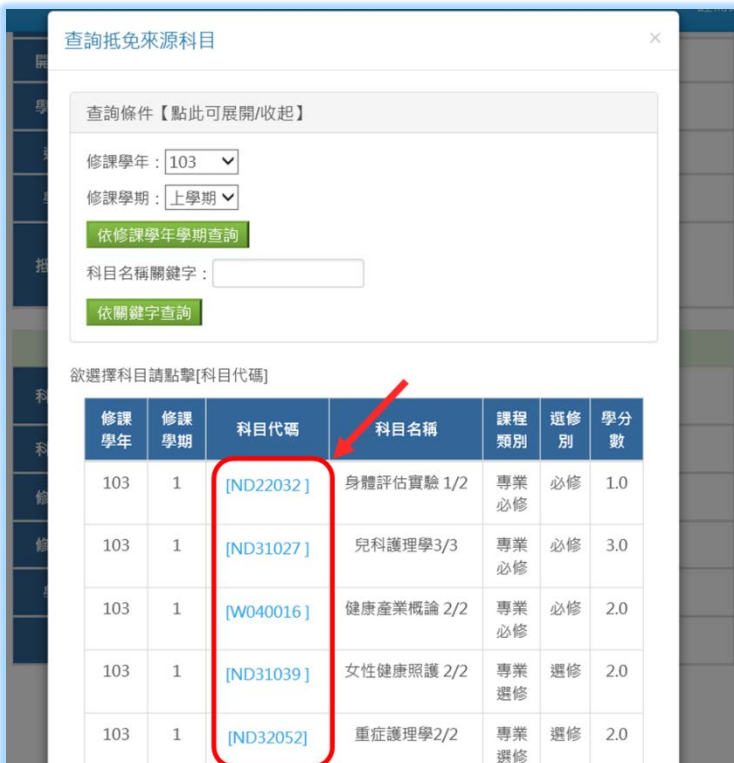

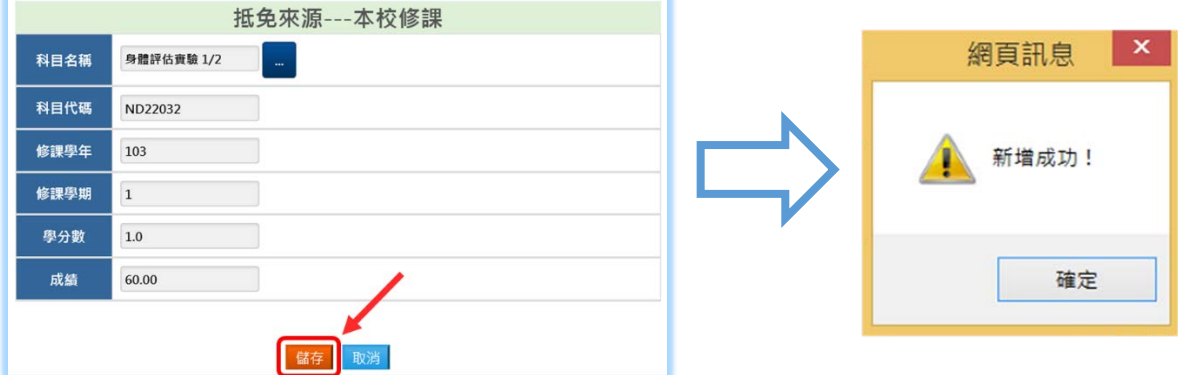

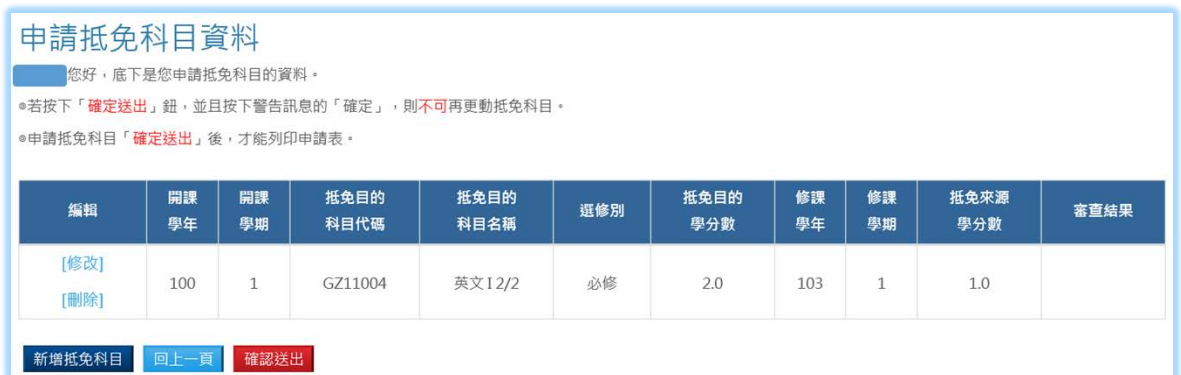

至此完成第1門抵免科目新增,若有需要第2門新增,請按下上圖的<mark>新增抵免科目</mark>按鈕。 接下來採用抵免來源為他校修課,新增第 2 門抵免科目,參考版面如下

## 他校修課畫面

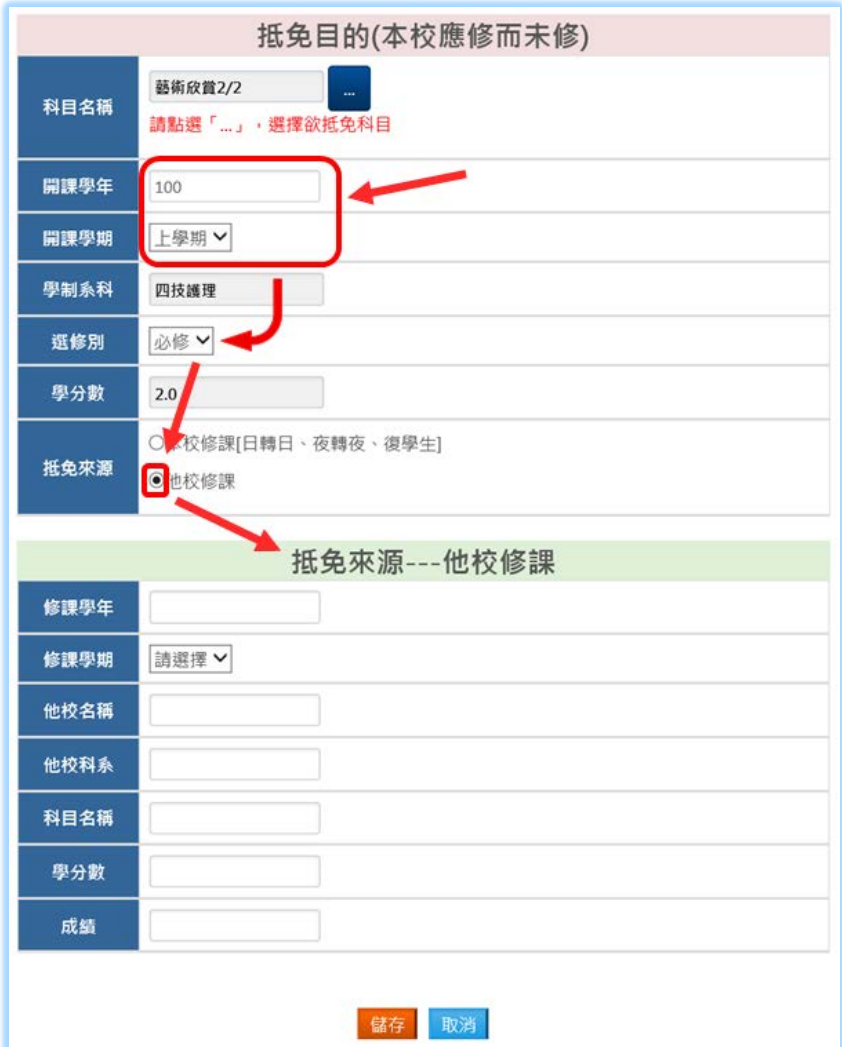

## 填寫資料後,點選儲存

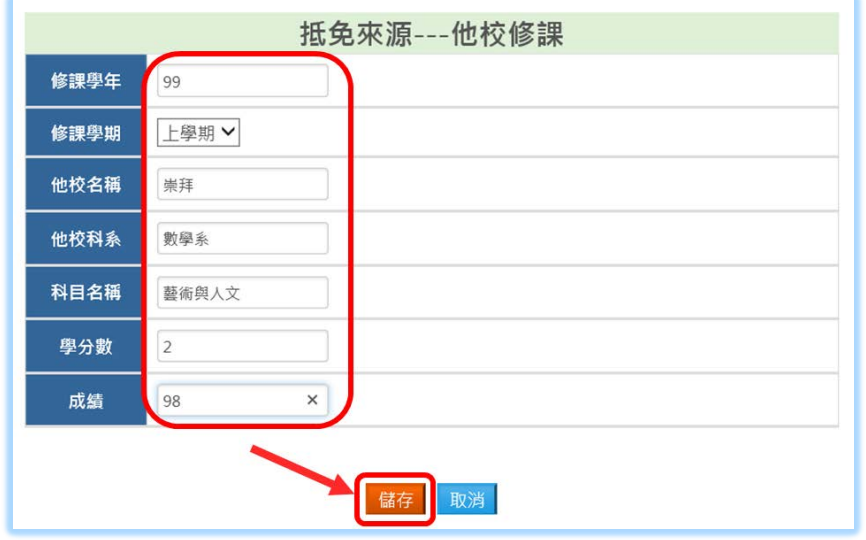

#### 申請抵免科目資料

2009 您好,底下是您申請抵免科目的資料。

◎若按下「確定送出」鈕,並且按下警告訊息的「確定」,則不可再更動抵免科目。

◎申請抵免科目「**確定送出」**後,才能列印申請表。

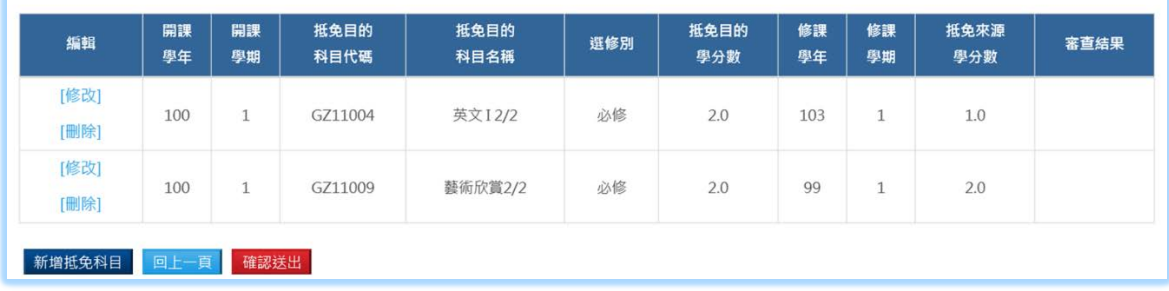

## 至此完成第 2 門抵免科目新增

## 若按下<mark>回上一頁</mark>按鈕,則出現如下圖之內容

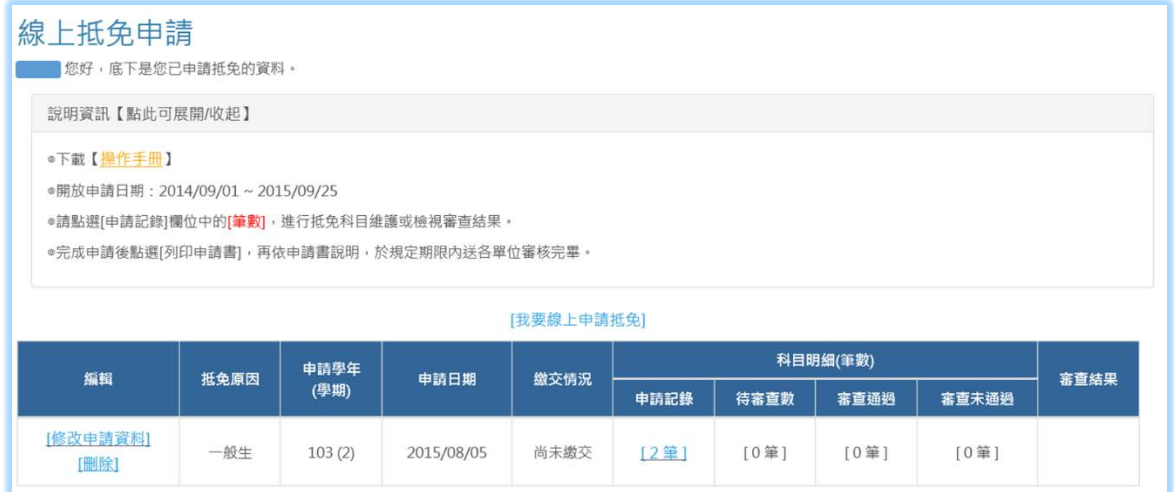

#### 若想修改抵免身分以及聯絡手機,請點選**[修改申請資料]**,請參考下圖

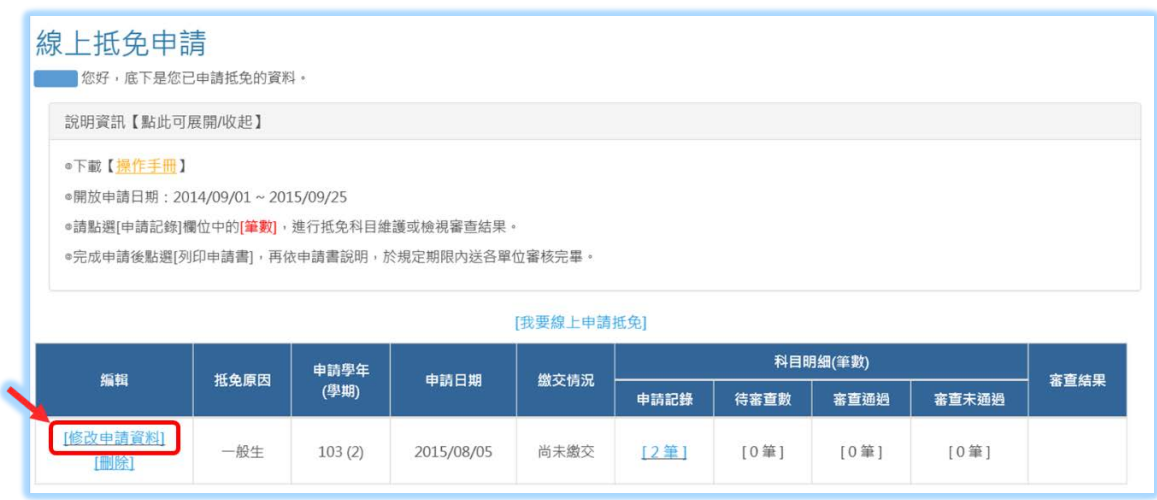

建議全部確認完後,再回到申請紀錄內,按下<mark>確定送出</mark>按鈕作業較為保險。 操作如下圖 \*按下 確定送出 按鈕後,即不可更改!

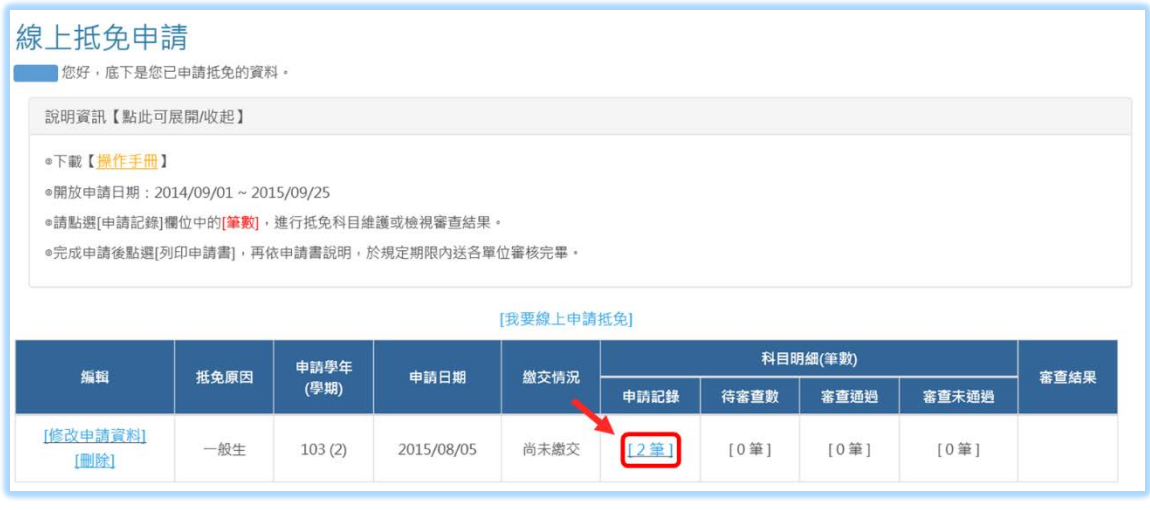

# 確認所有資料正確後,點選<mark>確認送出</mark>按鈕。

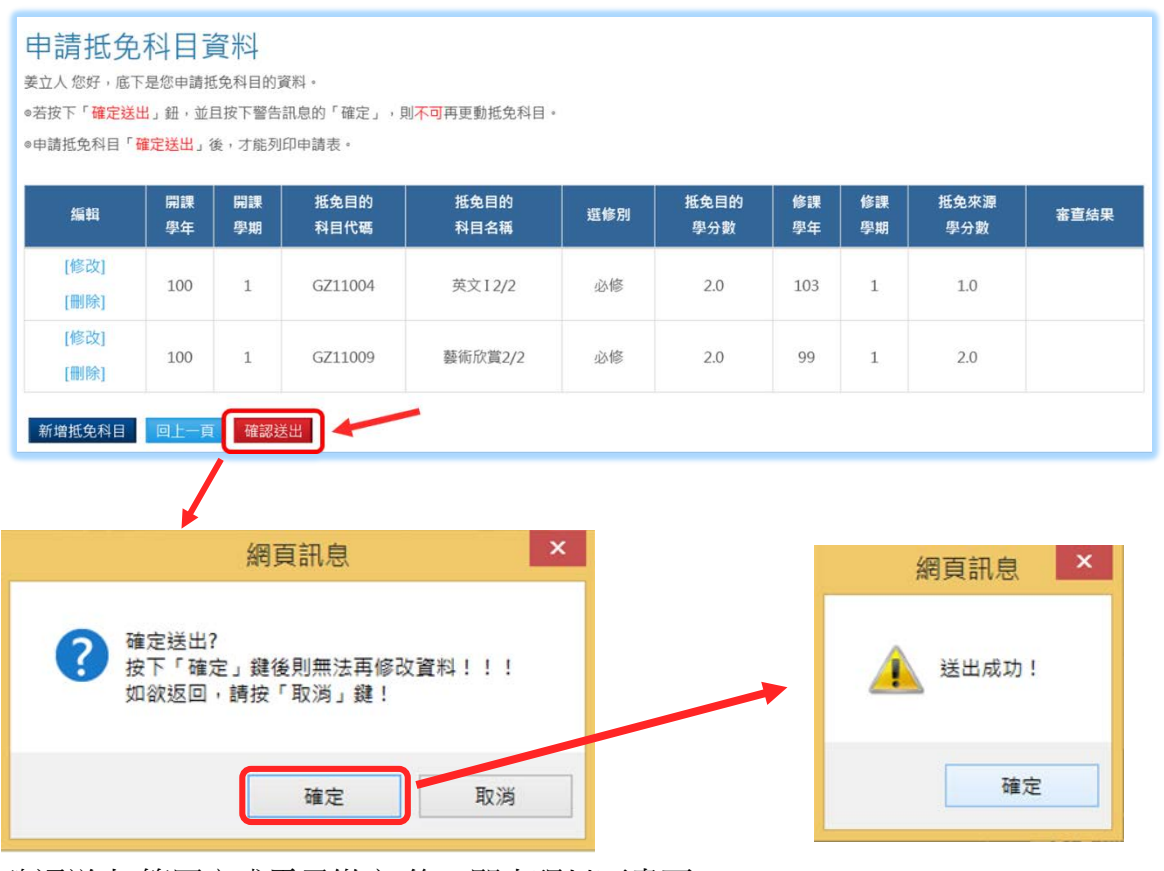

確認送出(等同完成電子繳交)後,即出現以下畫面 可按下列印申請書後,紙本繳交

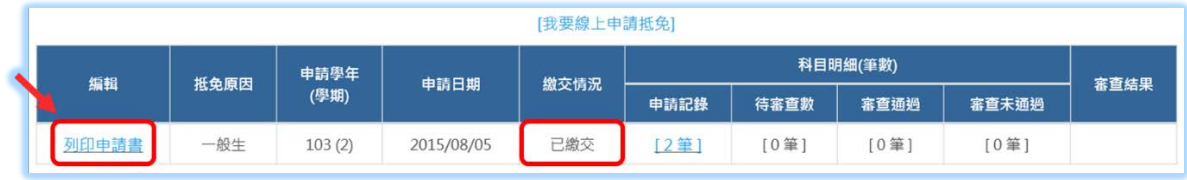

以下為列印申請書

#### 美和科技大學

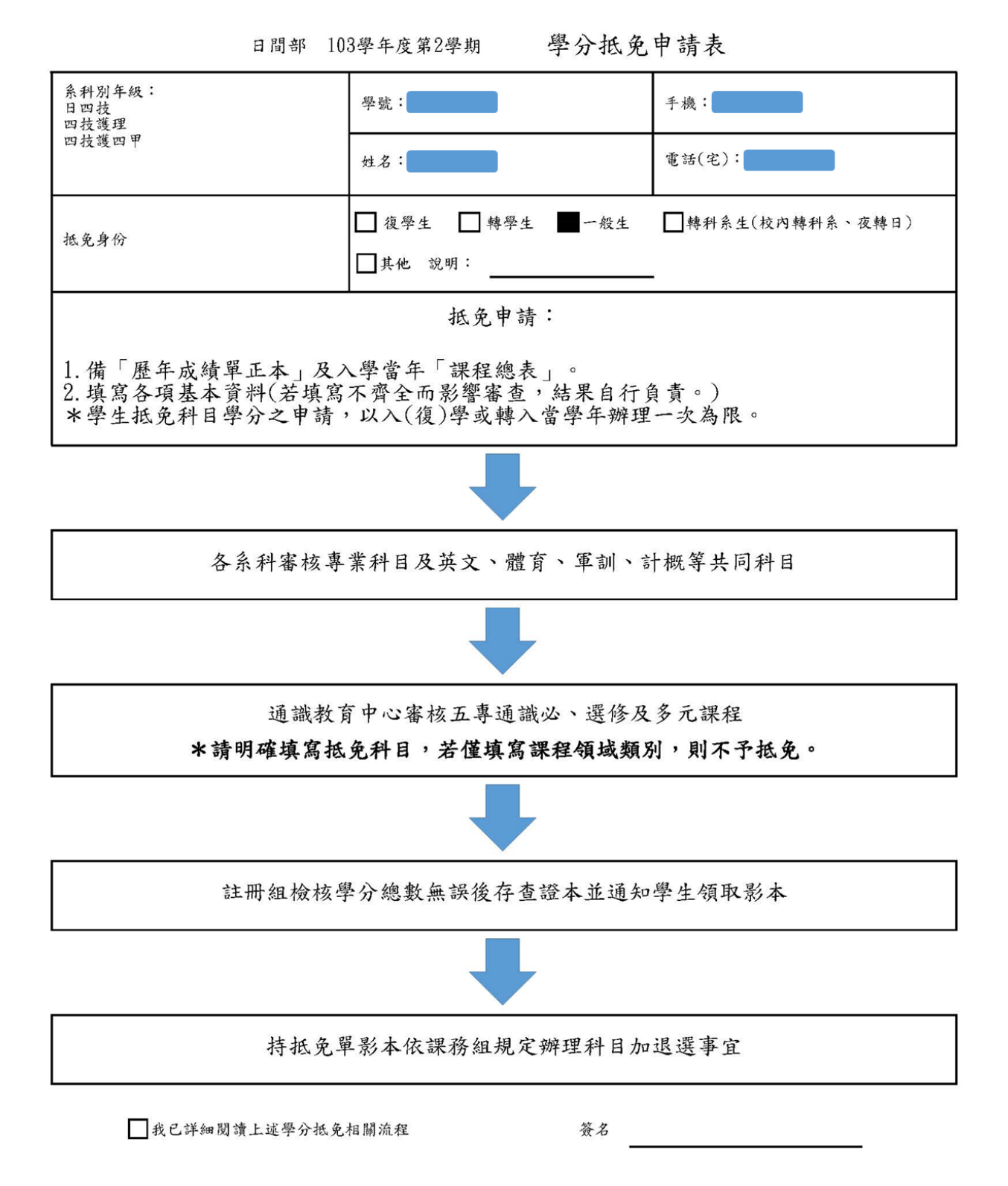

## 美和科技大學

103學年度第2學期 學分抵免申請表

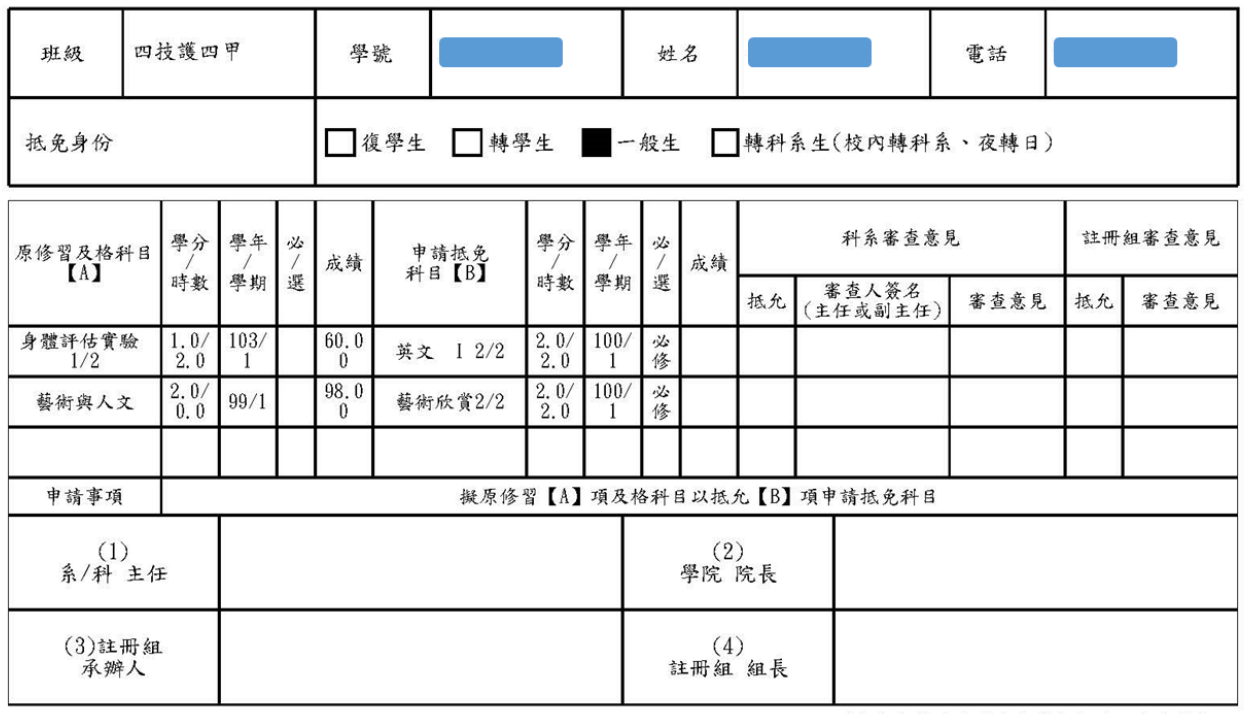

\*此報表為確定送出申請抵免科目的申請表。